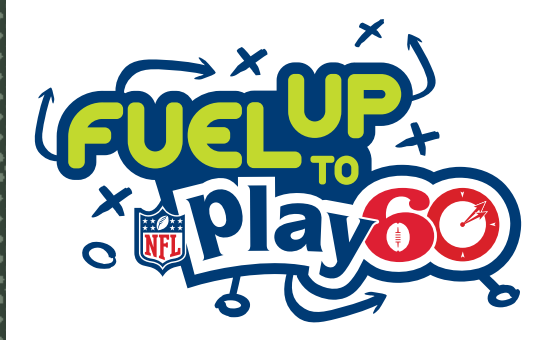

# **FuelUpToPlay60.com** Student Dashboard Guide

# **Get in the game! Create an account on FuelUpToPlay60.com!**

There is much to do as a student on the new FuelUpToPlay60.com website! Use this guide to learn about how to sign up for an account and how to utilize the brand new Student Dashboard and all of the exciting new features the website has to offer!

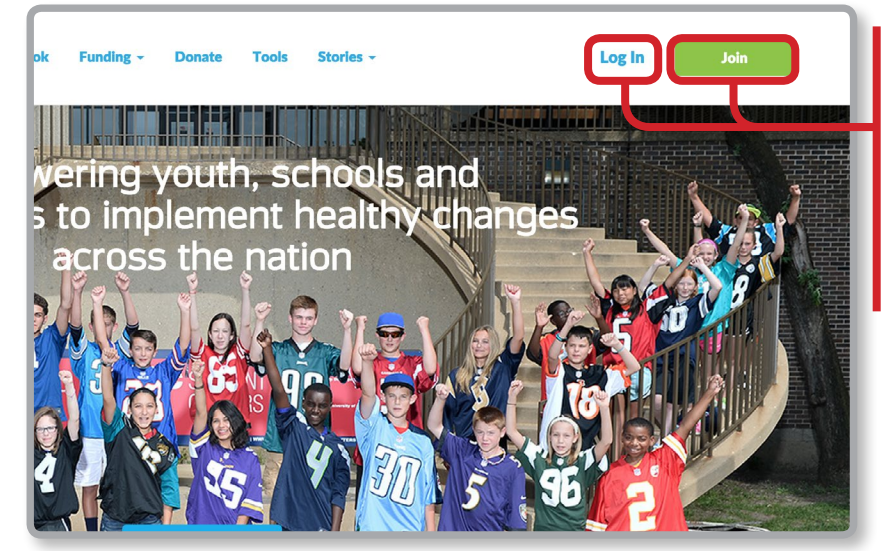

# **Log In/Join Buttons**

When you arrive on the new FuelUpToPlay60.com, feel free to explore the site at your own pace! When you are ready to create an account or sign in, use the links in the top right corner of the site. Click "Log In" if you already have an account, or "Join" if you need to create a new account!

# **Creating an Account**

By clicking the "Join" button in the top right corner of any page, a blue box will drop down from the top of the screen. Be sure to select "Student" from the dropdown menu.

You must fill in the required information: **Birthdate** 

- Username
- Password
- Verify Password

Lastly, check the box to pledge to eat healthy, stay active and make a difference every day, as well as the box to agree to the Terms of Use and Privacy Policy.

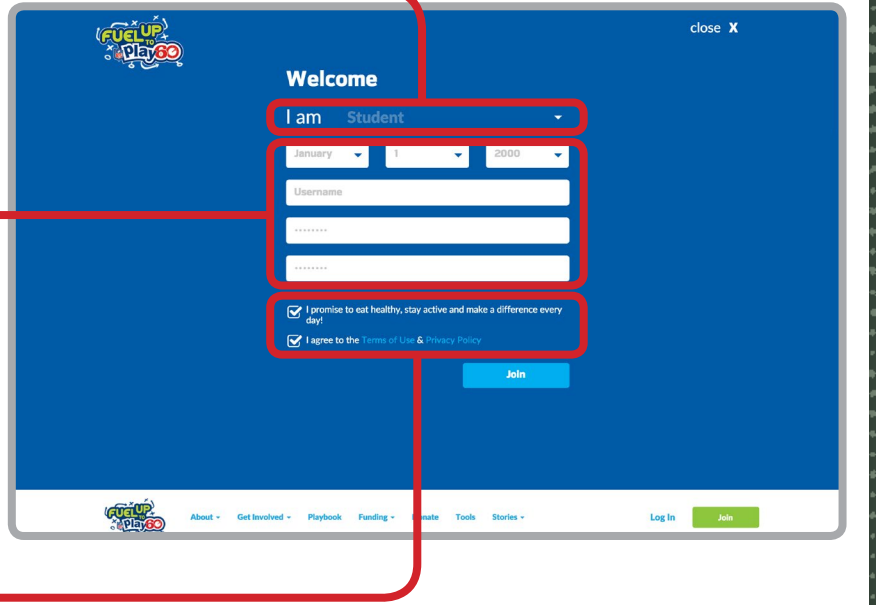

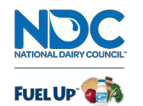

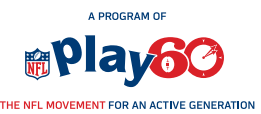

©2015 National Dairy Council<sup>®</sup>. Fuel Up is a service mark of National Dairy Council.

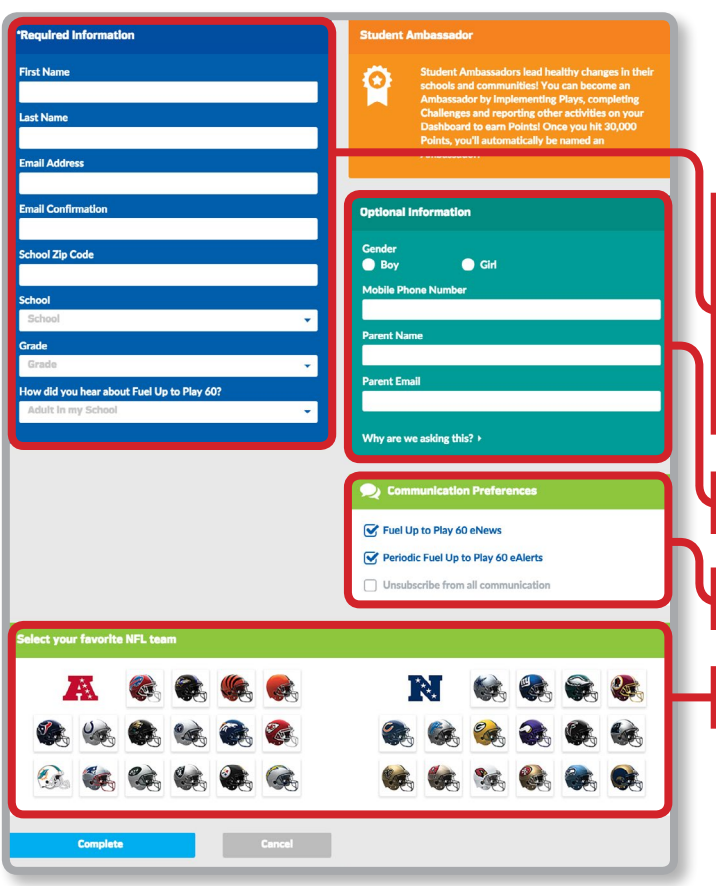

#### **Completing Your Registration**

If you are 13 or older, you must provide the following information to complete your registration:

- First Name
- Last Name
- Email Address
- Email Confirmation
- School Zip Code
- School
- Grade

• How did you hear about Fuel Up to Play 60?

Students over 13 may also provide some optional information in the teal-colored tile.

Be sure to select your communication preferences as well!

Lastly, choose your favorite NFL team from the list and press complete!

The only option students under 13 will be given is selecting their favorite NFL team.

> **UNDER 13 PARENT PERMISSION FORM**

> > **Parent Information**

**First Name:** 

Last Name

#### **Under 13 Parent Permission**

Students that create an account under the age of 13 will still be allowed to earn Points. Once a student under the age of 13 reaches 30,000 Points, they will be prompted to complete an Under 13 Parent Permission Form that must be completed by a parent and returned to Fuel Up to Play 60 in order for that student to be considered elidgible for contests and prizes. Once a student recieves parent permission, additional registration information will be available to them.

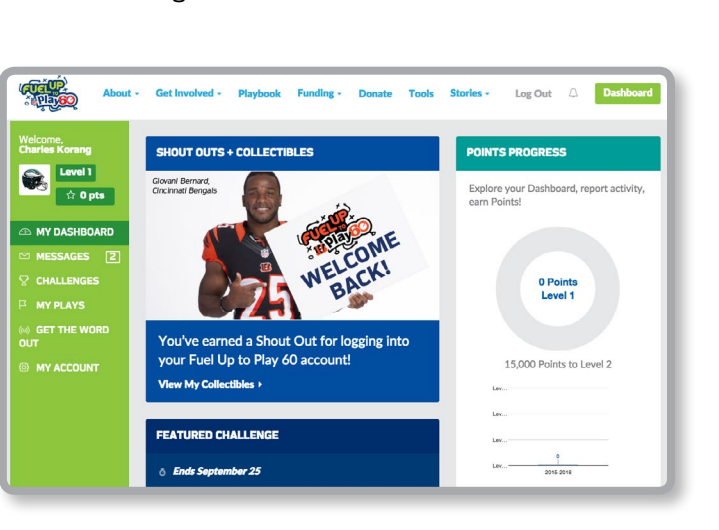

# **The Student Dashboard**

dent Information

Fuel Up to Play 60 Username:

Date of Birth:

After registering or logging in, you will be taken to the new Student Dashboard on the FuelUpToPlay60.com website. Make sure you familiarize yourself with the new functions and features on the Dashboard — after all, there is tons to do!

lour child has requested access to the My Account page on the student Dashboard of the Fuel Up to Play 60<br>ite. Fuel Up to Play 60 is a program founded by the NFL and National Dairy Council in collaboration with USDA,<br>hiden In order to grant your child access to the My Account page of the student Dashboard on FuelUpToPlay60.com,<br>please provide us with the following information for you and your student:

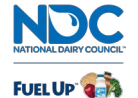

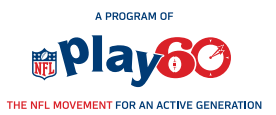

©2015 National Dairy Council<sup>®</sup>. Fuel Up is a service mark of National Dairy Council.

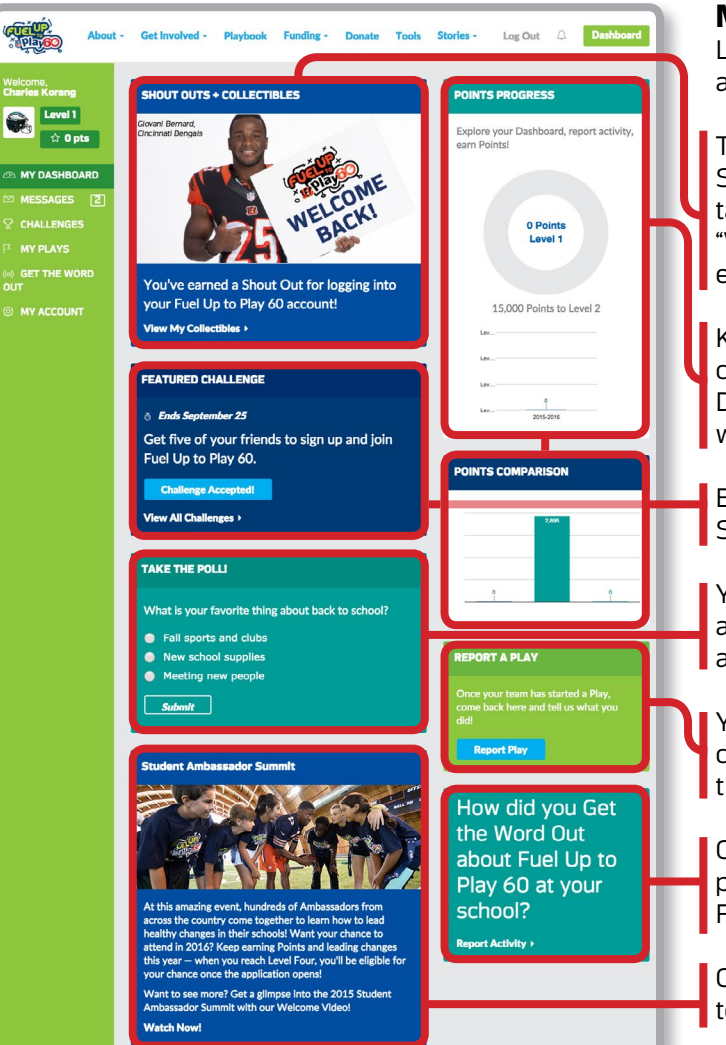

# **Navigating the Student Dashboard**

With the green sidebar navigation, you have access to all sorts of pages within the Student Dashboard! "My Dashboard" is where you will find a snapshot of everything you need to know. By clicking the "Messages" link, you'll be taken to your Message Hub, where all of your important messages and notifications will be stored. Take part in featured Challenges and earn Points by clicking on the "Challenges" link. You can also earn Points by reporting Plays via the "My Plays" link. Spread the word about Fuel Up to Play 60 by visiting the "Get the Word Out" page, and tell us how you helped promote Fuel Up to Play 60 in your school! Lastly, the "My Account" link allows you to edit any information that you entered during registration.

# **My Dashboard**

Learn all about the new Student Dashboard to utilize all that Fuel Up to Play 60 has to offer!

Throughout the school year, you'll receive different Shout Outs & Collectibles for completing different tasks, reporting on them and earning Points! Click the "View My Collectibles" link to see everything you've earned!

Keep track of your Points each school year by checking out the "Points Progress" tile on the Dashboard. You can also see how your Points stack up with the national average and the district average!

Be sure to take part in the featured challenge on the Student Dashboard to get involved and get active!

You can take part in monthly Polls on the Dashboard, as well! Answer fun questions to see how your answers compare to the rest of the nation!

You can report a Play directly from your Dashboard by clicking the "Report Play" button in the "Report a Play" tile.

Click the "Report Activity" link on the "My Dashboard" page to tell us how you are spreading the word about Fuel Up to Play 60!

Check back throughout the school year for registration to begin for the Student Ambassador Summit!

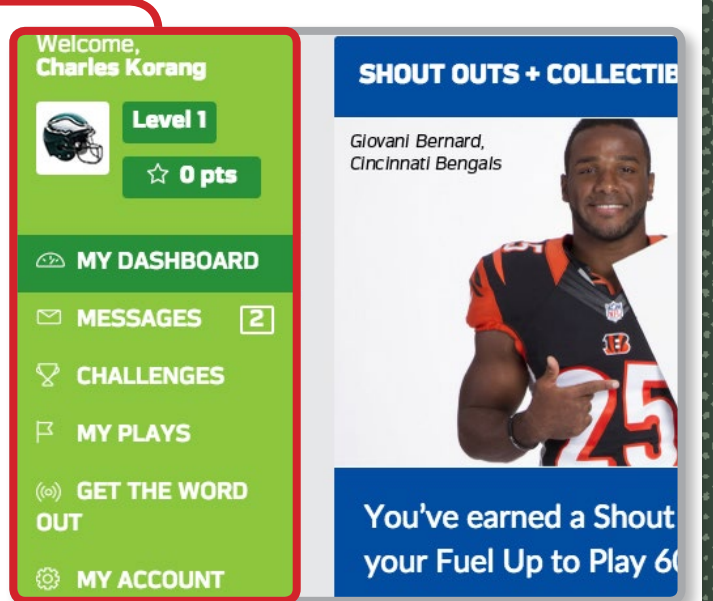

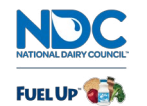

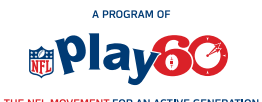

©2015 National Dairy Council® Fuel Up is a service mark of National Dairy Council.